1. Click in the Search Windows field and type Region Figure 1: Search Windows, Region

Use this Quick Reference Guide (QRG) to create a pipe delimited text file (txt) from a comma separated values (csv) file to upload information into the Employer Reporting and Management (ERM) application.

These instructions are for working with an Excel workbook/spreadsheet.

### **Setup Microsoft Control Panel**

|                                            | <b>Enter</b> (Figure 1). The <i>Regic</i><br>Figure 2). The <b>Formats</b> tab i |        |   |                |                  | ©                             | Filters $\checkmark$ |
|--------------------------------------------|----------------------------------------------------------------------------------|--------|---|----------------|------------------|-------------------------------|----------------------|
| Customize                                  | Additional settings button.<br>Format window displays (F<br>tab is the default.  |        | ŵ | Bes            | t match<br>Regio |                               |                      |
| ure 2: Reg                                 | ion window, Formats tab                                                          |        |   | Set            | tings            |                               |                      |
| Region                                     |                                                                                  | ×      |   | A <sup>字</sup> | Region a         | & language settings           |                      |
| nats Location Admi                         |                                                                                  |        |   | ₄字             | Change           | your country or <b>region</b> |                      |
| rmat: English (Unite<br>1atch Windows disp | ed States)<br>lay language (recommended)                                         | ~      |   | 5              | Change           | the date and time form        | at                   |
| nguage preferences<br>Date and time forma  |                                                                                  |        |   |                |                  |                               |                      |
| Short date:                                | M/d/yyyy                                                                         | $\sim$ |   |                |                  |                               |                      |
| ong date:                                  | dddd, MMMM d, уууу                                                               | $\sim$ |   |                |                  |                               |                      |
| S <u>h</u> ort time:                       | h:mm tt                                                                          | $\sim$ |   |                |                  |                               |                      |
| . <u>o</u> ng time:                        | h:mm:ss tt                                                                       | $\sim$ |   |                |                  |                               |                      |
| First day of <u>w</u> eek:                 | Sunday                                                                           | ~      |   |                |                  |                               |                      |
| Examples<br>Short date:                    | 3/9/2018                                                                         |        |   |                |                  |                               |                      |
| Long date:                                 | Friday, March 9, 2018                                                            |        |   |                |                  |                               |                      |
| Short time:                                | 9:59 AM                                                                          |        | ŝ |                |                  |                               |                      |
| Long time:                                 | 9:59:43 AM                                                                       |        |   |                |                  |                               |                      |
|                                            | A <u>d</u> ditional settings                                                     |        | 2 |                |                  |                               |                      |
|                                            | OK Cancel                                                                        | Apply  |   | Reg            | gion             | <b>⊳</b>                      |                      |

#### 2. Click the Additional settings button. The Customize Format window displays (Figure 3). T Numbers tab is the default.

#### Figure 2: Region window, Formats tab

| 🔊 Region                                                          |                              | $\times$ |  |  |  |  |  |  |  |  |
|-------------------------------------------------------------------|------------------------------|----------|--|--|--|--|--|--|--|--|
| Formats Location Administrative                                   |                              |          |  |  |  |  |  |  |  |  |
| Eormat: English (United States)                                   |                              |          |  |  |  |  |  |  |  |  |
| Match Windows display language (recommended) $\qquad \qquad \lor$ |                              |          |  |  |  |  |  |  |  |  |
| Language preferences                                              |                              |          |  |  |  |  |  |  |  |  |
| Date and time format                                              | is                           |          |  |  |  |  |  |  |  |  |
| Short date:                                                       | M/d/yyyy ~                   |          |  |  |  |  |  |  |  |  |
| Long date:                                                        | dddd, MMMM d, уууу $\sim$    |          |  |  |  |  |  |  |  |  |
| S <u>h</u> ort time:                                              | h:mm tt 🛛 🗸                  |          |  |  |  |  |  |  |  |  |
| L <u>o</u> ng time:                                               | h:mm:ss tt —                 |          |  |  |  |  |  |  |  |  |
| First day of week:                                                | Sunday 🗸                     |          |  |  |  |  |  |  |  |  |
|                                                                   |                              |          |  |  |  |  |  |  |  |  |
| Examples<br>Short date:                                           | 3/9/2018                     |          |  |  |  |  |  |  |  |  |
| Long date:                                                        | Friday, March 9, 2018        |          |  |  |  |  |  |  |  |  |
| Short time:                                                       | 9:59 AM                      |          |  |  |  |  |  |  |  |  |
| Long time:                                                        | 9:59:43 AM                   |          |  |  |  |  |  |  |  |  |
|                                                                   | A <u>d</u> ditional settings |          |  |  |  |  |  |  |  |  |
|                                                                   | OK Cancel Apply              | ,        |  |  |  |  |  |  |  |  |
|                                                                   |                              |          |  |  |  |  |  |  |  |  |

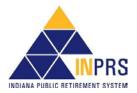

#### ERM Create a Pipe Delimited Text File Using Windows 10 QRG - Employer Approved: 03/09/2018 Effective:01/01/2018 Version: 2.0

### **Pipe Delimited Text File Topics Covered**

- Setup Microsoft Control Panel •
- Export from Excel •
- Save as Text File from Notepad

| Numbers Currency Time Date                                                      |                           |  |
|---------------------------------------------------------------------------------|---------------------------|--|
| Example                                                                         |                           |  |
| Positive: 123,456,789.00                                                        | Negative: -123,456,789.00 |  |
|                                                                                 |                           |  |
|                                                                                 |                           |  |
| Decimal symbol:                                                                 | · · ·                     |  |
| No. of digits after decimal:                                                    | 2 ~                       |  |
| Digit grouping symbol:                                                          | , ~                       |  |
| Digit grouping:                                                                 | 123,456,789 ~             |  |
| Negative sign symbol:                                                           | - ~                       |  |
| Negative number format:                                                         | -1.1 ~                    |  |
| Display leading zeros:                                                          | 0.7 ~                     |  |
| List separator:                                                                 | I ~                       |  |
| Measurement system:                                                             | U.S. ~                    |  |
| Standard digits:                                                                | 0123456789 ~              |  |
| Use native digits:                                                              | Never $\checkmark$        |  |
| Click Reset to restore the system default<br>numbers, currency, time, and date. | settings for Reset        |  |

Figure 3: Customize Format

- 4. Click **Apply** then click **OK**.
- 6. Click **Apply** then click **OK**.
  - **NOTE:** For other files that need to be comma delimited, return to the **List separator** field and change it back to show a comma (,).

### Export from Excel

- 1. Launch Excel. For the purposes of this exercise Figure 4 is the Excel file.
- 2. In the Excel file, go to the last populated cell in Row 1 and move to the cell that follows and use the Spacebar. This will insert a required pipe delimiter to separate records once the file is exported.
- Save the file as a delimited file by clicking File > Export > Change file type > CSV (Comma delimited). See Figure 5.
- 4. Click the Save As button (Figure 5) and the Save As window displays (Figure 6).

#### Figure 4: Excel File

|   | Α        | В       | С    | D          | E | F      | G       | Η | -     | J     | modene | Z        | AA       | AB . |
|---|----------|---------|------|------------|---|--------|---------|---|-------|-------|--------|----------|----------|------|
| 1 | 10312008 | 5       |      |            |   |        |         |   |       |       |        |          |          |      |
| 2 | 80       | 9000000 | PERF | 000000000  |   | Smith  | 1300.00 |   | 39.00 | 81.90 |        | 10012008 | 10312008 | R    |
| 3 | 80       | 9000000 | PERF | 111111111  |   | Warren | 1300.00 |   | 39.00 | 81.90 |        | 10012008 | 10312008 | R    |
| 4 | 80       | 9000000 | PERF | 222222222  |   | Spark  | 1300.00 |   | 39.00 | 81.90 |        | 10012008 | 10312008 | R    |
| 5 | 80       | 9000000 | PERF | 3333333333 |   | Taylor | 1300.00 |   | 39.00 | 81.90 |        | 10012008 | 10312008 | R    |
| 6 | 80       | 9000000 | PERF | 44444444   |   | Baker  | 1300.00 |   | 39.00 | 81.90 |        | 10012008 | 10312008 | R    |

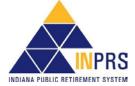

### Figure 5: Export to CSV

| Æ                    | Book1 - Excel                                                                                                    |
|----------------------|----------------------------------------------------------------------------------------------------|
| $\mathbf{C}$         | Europeant.                                                                                                    |
| Info                 | Export                                                                                                    |
| New                  | Change File Type                                                                                                    |
| Open                 | Create Adobe PDF Workbook File Types                                                                                                    |
| Save                 | Create PDF/XPS Document Workbook Uses the Excel 97-2003 Workbook Uses the Excel 97-2003 Spreadsheet format                                        |
| Save As              |                                                                                                    |
| Save as Adobe<br>PDF | Change File Type OpenDocument Spreadsheet Uses the OpenDocument Spreadsheet Uses the OpenDocument Spreadsheet Starting point for new spreadsheets |
| Print                | Macro-Enabled Workbook Binary Workbook Optimized for fast loading and saving                                                                      |
|                      |                                                                                                    |
| Share                | Other File Types Text (Tab delimited) CSV (Comma delimited)                                                                                       |
| Export               | Lext (lab delimited)       Lext (lab delimited)         Text format separated by tabs       Text format separated by commas                       |
| Close                | Formatted Text (Space delimited)                                                                                                    |
|                      | Text format separated by spaces                                                                                                    |
| Account              |                                                                                                    |
| Options              |                                                                                                    |
|                      | Save As                                                                                                    |

#### Figure 6: Save As

| X Save As           |                                            |                   | ×                 |
|---------------------|--------------------------------------------|-------------------|-------------------|
| All Save As         |                                            |                   | ^                 |
| ← → * ↑ 🛄 « h       | ome > Documents > Desktop v Č              | Search Desktop    | م                 |
| Organize 🔻 New fold | er                                         |                   | :: • ?            |
| 10:1                | Name                                       | Date modified     | Туре              |
| 📌 Quick access      | 📑 Functional Requirements                  | /31/2017 1:11 PM  | Shortcut          |
| XII Microsoft Excel | 📑 Goal 1A                                  | /25/2017 7:04 AM  | Shortcut          |
| This PC             | 📑 Operations Library Documents In Progress | i/15/2017 6:52 AM | Shortcut          |
| <u> </u>            | 📑 Operations Procedure and Form Update     | /15/2017 9:00 AM  | Shortcut          |
| 💣 Network           | PipeDelimitedFile                          | /9/2018 8:38 AM   | Microsoft Excel C |
|                     | PPM                                        | /15/2017 9:18 AM  | Internet Shortcut |
|                     | 🕖 ServiceNow                               | /15/2017 7:51 AM  | Internet Shortcut |
|                     | 📑 Tier 2 procedures                        | /15/2017 9:08 AM  | Shortcut 🗸        |
|                     | <                                          |                   | >                 |
| File name: Pipe     | DelimitedFile                              |                   | ~                 |
| Save as type: CSV   | (Comma delimited)                          |                   | ~                 |
| Authors: Limi       | ng, Rebecca Tags: Add a tag                |                   |                   |
| Additional Elitit   | ng, nebecca Taga, Add a tag                | ,                 |                   |
| ∧ Hide Folders      | Tools                                      | ▼ Save            | Cancel            |

- 5. On the *Save As* window, select the directory where the file is to be saved.
- 6. Enter the File name.
- Select CSV (Comma delimited) (\*csv) from the Save as type drop down list if it has not already defaulted to that.
- 8. Click Save.

## Save as Text (\*.txt) File from Notepad

This can be done two ways.

- 1. Launch Notepad and choose File > Open and select the csv file that was saved.
- 2. Highlight the csv file that was saved and right click. Select Open with > Notepad.

The results are the same, the csv file opens in Notepad (Figure 10).

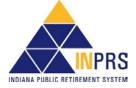

Notice the pipe delimiters (|) between the fields and at the end of each record. There are also pipe delimiters beyond the data. In order to remedy this, do the following:

- 1. Highlight the populated lines in Notepad, stopping with the last delimiter at the end of the last populated field.
- 2. Use File > Copy or Ctrl + C to copy the selected data onto the clipboard.
- 3. Close Notepad choosing Do not save.
- 4. Open Notepad again.
- 5. In Notepad click Ctrl + V to paste the data into the file.
- 6. Click File > Save as. The Save As window displays.
- 7. Make sure the correct directory is selected.
- 8. Make sure the File name is correct.
- 9. Make sure that Save as type is Text Documents (\*.txt).
- 10. Click Save.

#### Figure 10: \*.csv File in Notepad

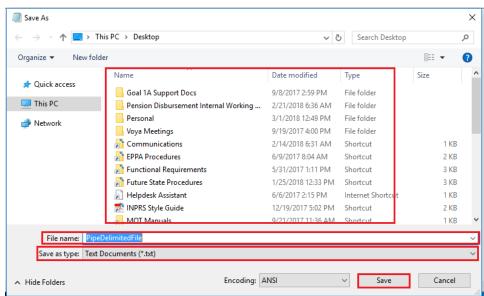

Figure 11: Save As, Text Documents (\*.txt)

Provided all the data fields are present in the export, this file is now in the format required to use in the ERM upload.

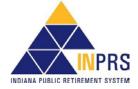